## **Icom USB CAT Interface Guide**

First of all, thank you for purchasing my Icom USB CAT interface. Hopefully, this guide will allow you to get your PC connected to your Icom Radio with the minimum of effort. Your Interface comes with a 30 Day No Questions Satisfaction Guarantee and full 12 Month warrantee against material failure.

**Please note:** Although I have never had any interface damage a Radio or associated Computer, you use this item entirely at your own risk. I will not be responsible for any damage caused to your equipment through use of this product. You should always follow the manufacturer's instructions when connecting items to your equipment.

To use this cable you will need a PC with an available USB port and suitable control software. The interface set connects directly between the USB port of your PC and the 3.5mm CAT jack of your radio.

## **USB CAT Interface Drivers**

The interface uses the highly reliable FTDI Chipset and is compatible with most versions of Microsoft Windows including Windows 2000, Windows XP, Windows Vista and Windows 7. If your PC does not have he FTDI drivers already installed, you will need to download them from the FTDI website together with the comprehensive installation guides. FTDI Drivers are available from here: http://www.ftdichip.com/Drivers/VCP.htm FTDI Installation guides are available from here: http://www.ftdichip.com/Support/Documents/InstallGuides.htm

## **Software**

There is plenty of suitable software available on The Net, some being free and others paid for. The most popular software seems to be:

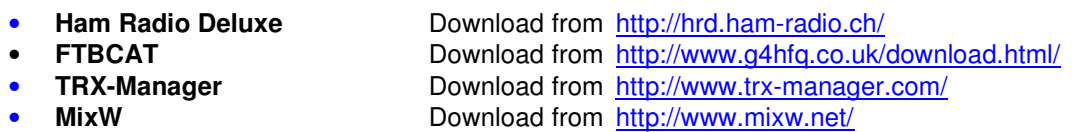

- 
- **N1MM Download from http://pages.cthome.net/n1mm/**

## **Here is a simple guide to ensure you get your interface up and running 1st time.**

- Firstly, connect the USB interface cable to a free USB port on your PC. If the PC does not already have the FTDI Drivers installed, please follow the FTDI installation guide and download the appropriate driver for your operating system. Once installed, connect to the 3.5mm CAT (CI-V) port of your transceiver.
- Using Windows Device Manager (Via Control Panel\System) click on the Ports (Com and LPT) section. Your new interface should be listed as a USB Serial Port and associated with a Port number. Make a note of this port number as you will need to set the same port in your CAT Control Software.
- The interface is designed to work at all baud rates supported by your radio. For best performance, I suggest you use the highest speed available.
- Ensure your software of choice is set for the correct Com Port as above, Radio Manufacturer/Type and that the Baud Rate matches that pre-configured on your radio. (If you are having problems, some software allows you to "Auto Detect" the Com Port and Baud Rate settings and so it will do the searching for you)